# **Wikiprint Book**

**Title: Wirtualny dysk eDokumenty**

**Subject: eDokumenty - elektroniczny system obiegu dokumentów, workflow i CRM - UserGuide/Others/vdisk**

**Version: 9**

**Date: 05/17/24 08:34:52**

# **Table of Contents**

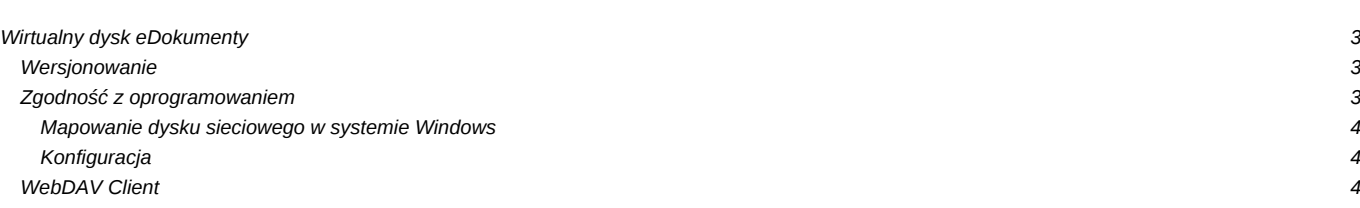

## **Wirtualny dysk eDokumenty**

Pliki zapisane w systemie eDokumenty można pobierać, edytować lokalnie i zapisywać z powrotem w systemie poprzez standardowy mechanizm wysyłania (uploadu). Pozwala to na edycję i umieszczenie w systemie dowolnego rodzaju pliku. Jednakże ten sposób jest czasochłonny i w przypadku stanowisk pracy, które większość czasu spędzają na pracy z plikami staje się dodatkowym obciążeniem. Wady tej można się pozbyć dzięki wirtualnemu dyskowi eDokumenty.

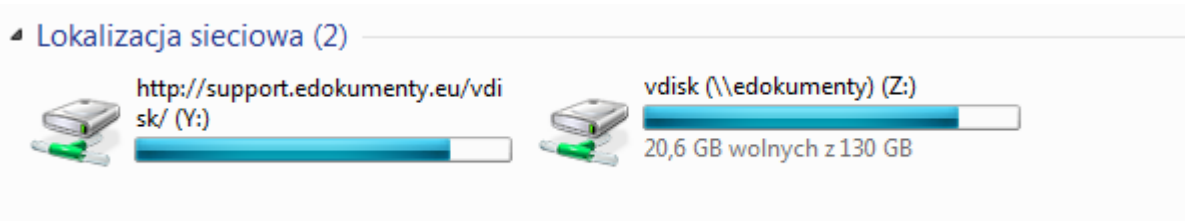

Wirtualny dysk działa jak zewnętrzny dysk sieciowy na którym udostępniane są pliki uporządkowane wg działów, teczek i spraw. Użytkownicy na tym dysku sieciowym mają dostęp tylko do tych zasobów do których mają również dostęp w systemie.

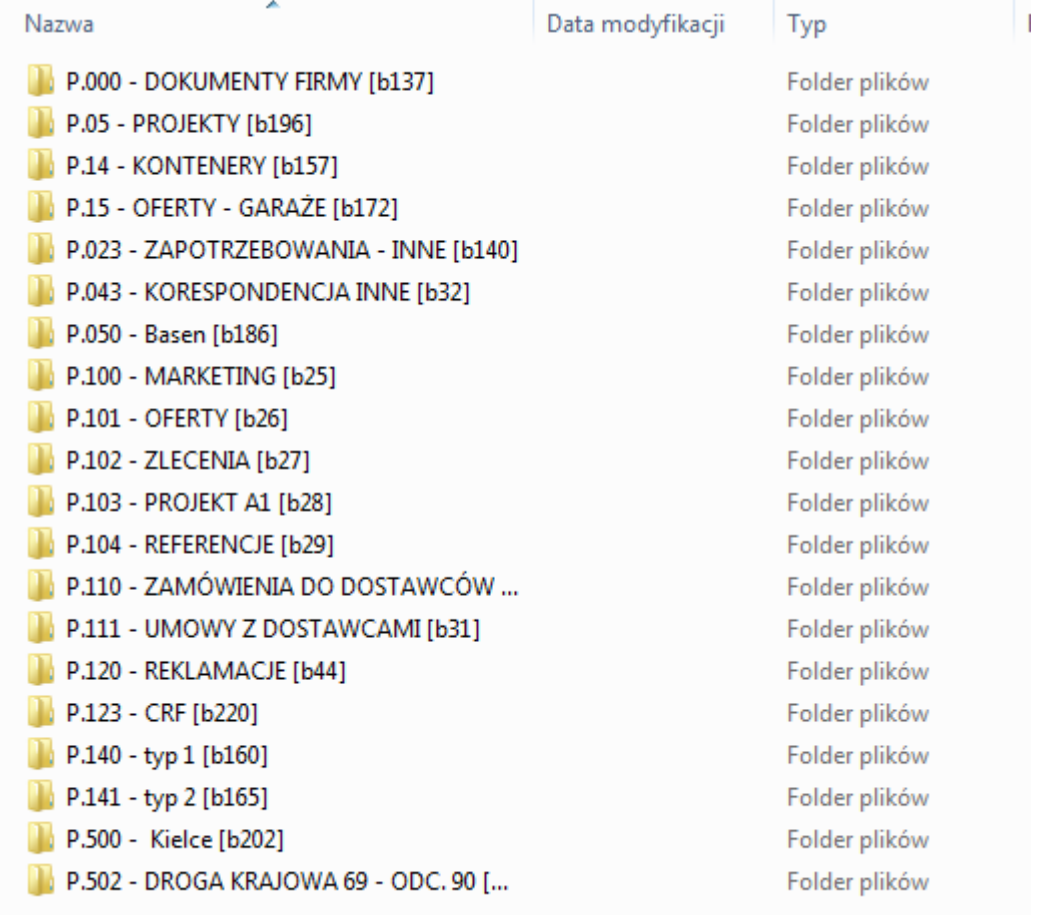

Po podmontowaniu dysku (sposób jest opisany poniżej) widoczne są w nim działy do których jest uprawniony użytkownik, następnie teczki w tym dziale, dalej sprawy które znajdują się w tych teczkach i dalej dokumenty i same pliki. Pliki można otwierać jak również zapisywać bezpośrednio na dysku.

# **Wersjonowanie**

Wszelkie modyfikacje plików w systemie eDokumenty są rejestrowane w systemie kontroli wersji. Zmodyfikowany plik będzie odpowiednio oznaczony na liście załączników w systemie eDokumenty - widnieć będzie przy nim ikona wykrzyknika oznaczająca że plik został zmieniony. Po skończeniu pracy z plikiem, zmiany należy zatwierdzić poprzez użycie przycisku "Zatwierdź" umieszczonego obok listy plików.

### **Zgodność z oprogramowaniem**

UWAGA! Ze względu na niepełną kompatybilność programów Office i OpenOffice z protokołem WebDAV, zaleca się w celu edycji plików w tych programach użycie funkcji "Otwórz do edycji" dostępnej z menu załącznika w systemie eDokumenty. Zmiany zapisać można wówczas poprzez ikonę Zapisz (lub Crl + s) każdego z tych programów. Producent zastrzega możliwość nieprawidłowego działania dysku z niektórymi aplikacjami, które posiadają niestandardową obsługę protokołu WebDAV.

### **Mapowanie dysku sieciowego w systemie Windows**

Aby dodać nowy dysk sieciowy należy w konsoli (menu Start/Wszystkie programy/Akcesoria/Wiersz polecenia) wpisać:

net use \* <adres systemu eDokumenty>/vdisk/ <hasło> /user:<nazwa użytkownika> /persistent:yes

<adres systemu eDokumenty>: np. http://edokumenty

<hasło> i <nazwa użytkownika>: takie same jak w systemie eDokumenty

### **Konfiguracja**

Aby można było korzystać z usługi należy skonfigurować odpowiedni alias w serwerze Apache. W tym celu należy w pliku /etc/apache2/sites-enabled/000-default dopisać:

```
Alias /vdisk /home/edokumenty/public_html/apps/edokumenty/webdav2.php
```
W Windows z odpowiednio zmienioną ścieżką w pliku C:\Program Files\Apache22\conf\extra\httpd-vhosts.conf

#### **WebDAV Client**

Do systemu dołączony jest również dedykowany program do przeglądania i pracy na zasobach poprzez WebDAV. Dostępny jest do pobrania z menu Narzędzia > Komponenty systemu eDokumenty. Plik nazywa się WebDAV\_Client\_setup.exe.